**TECHNICAL GUIDE: ARCSERVE BACKUP** 

# arcserve<sup>®</sup> Backup 『Microsoft SQL Server の復旧』

**Rev: 1.5** 

2014年1月

arcserve<sup>®</sup> ∧ssured recovery<sup>®</sup>

#### 改定履歴

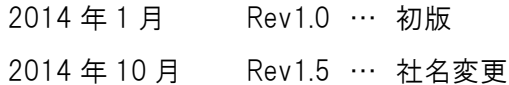

すべての製品名、サービス名、会社名およびロゴは、各社の商標、または登録商標です。

本ガイドは情報提供のみを目的としています。 Arcserve は本情報の正確性または完全性に対して一切の責任を負いません。 Arcserve は、該当する法律が許す範 囲で、いかなる種類の保証(商品性、特定の目的に対する適合性または非侵害に関する黙示の保証を含みます(ただし、これに限定されません))も伴わずに、 このドキュメントを「現状有姿で」提供します。 Arcserve は、利益損失、投資損失、事業中断、営業権の喪失、またはデータの喪失など(ただし、これに限定されま せん)、このドキュメントに関連する直接損害または間接損害については、Arcserve がその損害の可能性の通知を明示的に受けていた場合であっても一切の責任 を負いません。

Copyright @2014 Arcserve(USA), LLC. All rights reserved.

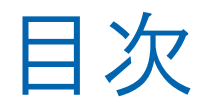

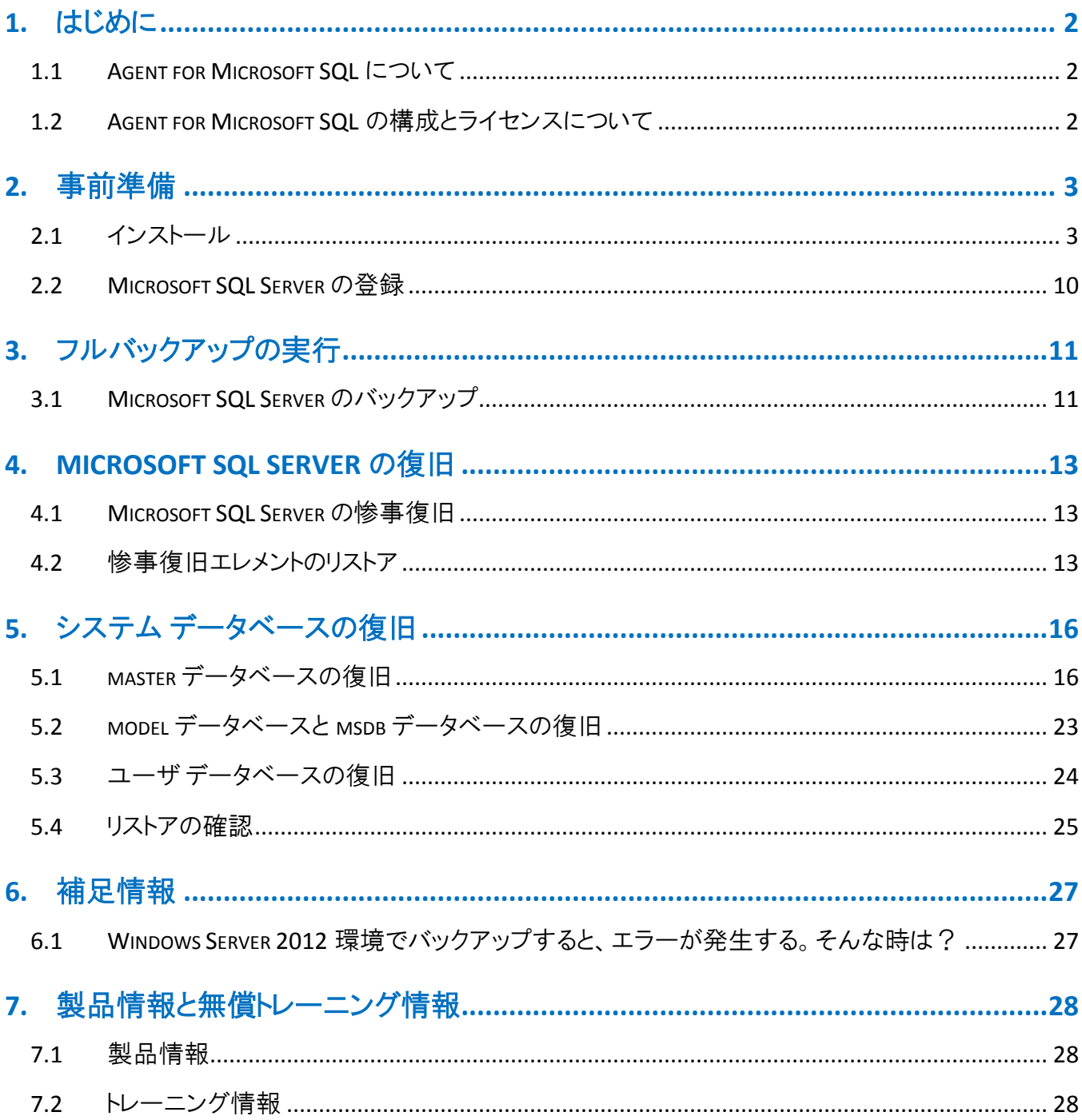

## <span id="page-3-0"></span>1. はじめに

本書は、Microsoft SQL Server がインストールされたサーバを復旧する手順を記載しています。

## <span id="page-3-1"></span>1.1 Agent for Microsoft SQL について

Agent for Microsoft SQL Server は、稼働中の Microsoft SQL Server データをオンラインでバックアップ/リストア する ARCserve Backup のエージェント製品です。Microsoft SQL Server を動作させたままバックアップできるため、 業務を停止せずにデータの保護が可能です。また、フル・差分・ログ単位のバックアップといった細かな設定が可能 なため、柔軟なバックアップ スケジュールを構築できます。

## <span id="page-3-2"></span>1.2 Agent for Microsoft SQL の構成とライセンスについて

Agent for Microsoft SQL は、Microsoft SQL Server がインストールされているサーバに導入します。また、Client Agent for Windows を導入するとシステムなどもバックアップが可能になるため、同時に導入することをお勧めします。

今回の環境では、バックアップ サーバに ARCserve Backup と Disaster Recovery Option を導入し、バックアップ サ ーバと Microsoft SQL Server のインストールされた業務サーバのシステム障害に備えます。

業務サーバ(Microsoft SQL Server)には Agent for Microsoft SQL を導入します。また、このサーバのシステム障 害に備え、惨事復旧を可能にするため、Client Agent も導入します。バックアップ サーバに Disaster Recovery Option が導入されているため、業務サーバのシステムと Microsoft SQL Server のアプリケーションは Disaster Recovery Option で復旧し、Microsoft SQL Server データは Agent for Microsoft SQL から復旧します。

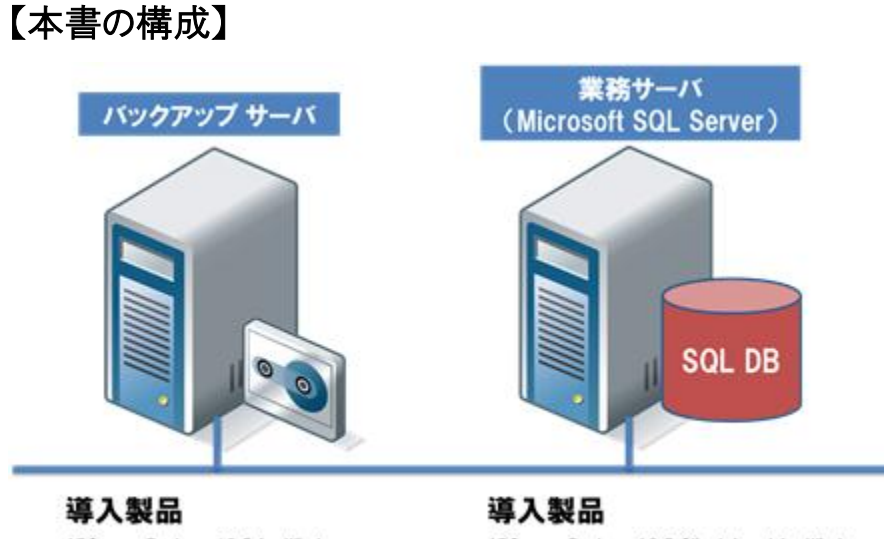

ARCserve Backup r16.5 for Windows **Disaster Recovery Option** 

ARCserve Backup r16.5 Client Agent for Windows **Agent for Microsoft SQL** 

## <span id="page-4-0"></span>2. 事前準備

- <span id="page-4-1"></span>2.1 インストール
	- ◆バックアップ サーバのインストール

バックアップ サーバへの本体製品のインストールと Disaster Recovery Option のインストール手順については 以下の資料を参照してください。

『arcserve Backup r16.5 インストールガイド 第二部 インストール編』 <http://www.arcserve.com/~/media/files/TechnicalDocuments/asbu-r165-installguide-2install.pdf>

『arcserve Backup 実装ガイド』 [http://support.ca.com/cadocs/0/CA%20ARCserve%20Backup%20r16%205-](http://support.ca.com/cadocs/0/CA%20ARCserve%20Backup%20r16%205-JPN/Bookshelf_Files/PDF/AB_IMPL_W_JPN.pdf) [JPN/Bookshelf\\_Files/PDF/AB\\_IMPL\\_W\\_JPN.pdf](http://support.ca.com/cadocs/0/CA%20ARCserve%20Backup%20r16%205-JPN/Bookshelf_Files/PDF/AB_IMPL_W_JPN.pdf)

『Disaster Recovery Option (惨事復旧オプション) を利用した Windows Server 2012 の復旧』 <http://www.arcserve.com/~/media/Files/TechnicalDocuments/asbu-r165-DR-tech-guide.pdf>

◆ Agent for Microsoft SQL のインストール

Microsoft SQL Server をオンラインでバックアップするために、Agent for Microsoft SQL をインストールします。 ※本書では Microsoft SQL Server がインストールされたマシンへのローカル インストールを行う手順を示しま す。

- ① Microsoft SQL Server がインストールされているマシンの DVD ドライブに、ARCserve Backup r16.5 のメディア をセットします。
- ② インストーラ画面が起動します。起動しない場合は、エクスプローラから、メディアのルートディレクトリにある [setup.exe]を実行してください。
- ③ [インストール CA ARCserve Backup for Windows サーバおよびエージェントのインストール]をクリックします。

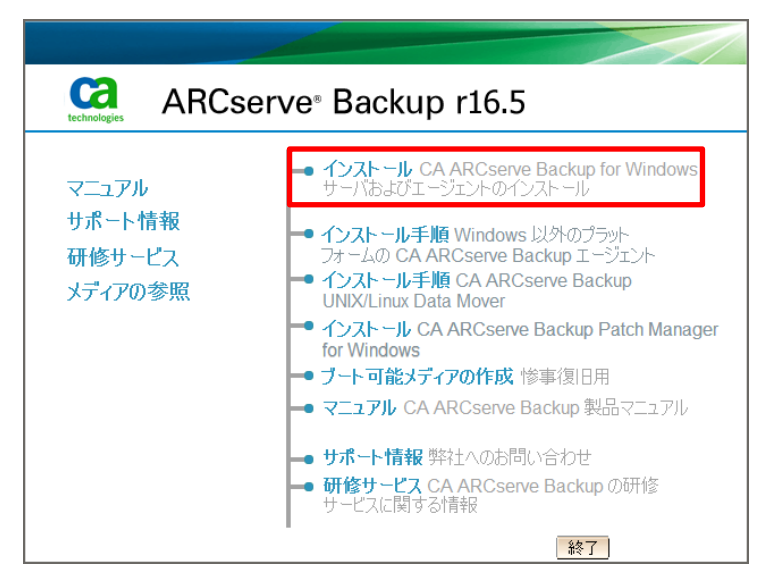

言語の指定で、[日本語]が選択されているので、そのまま[OK]をクリックします。

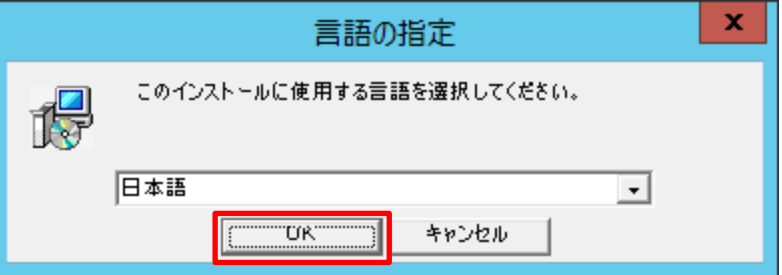

使用許諾契約を最後まで読み、同意できる場合は[同意する]を選択し、[次へ]をクリックします。

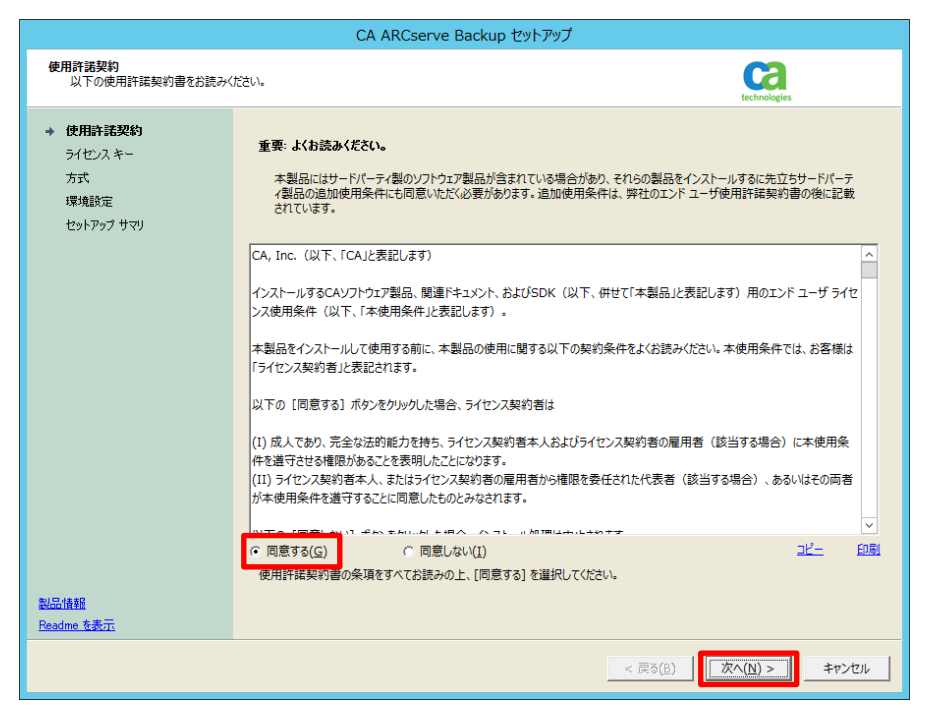

⑥ ソフトウェアのライセンス方法がどちらかを選択し、[次へ]をクリックします。 ※通常は 25 文字キー(例: ABCDE – FGHIJ – KLMNO - PQRST - UVWXY )を選択します。 ※ライセンスを既にお持ちの場合は、メディアケースの中、もしくはプログラム証書に記載されている、ライセンス キーを入力してください。

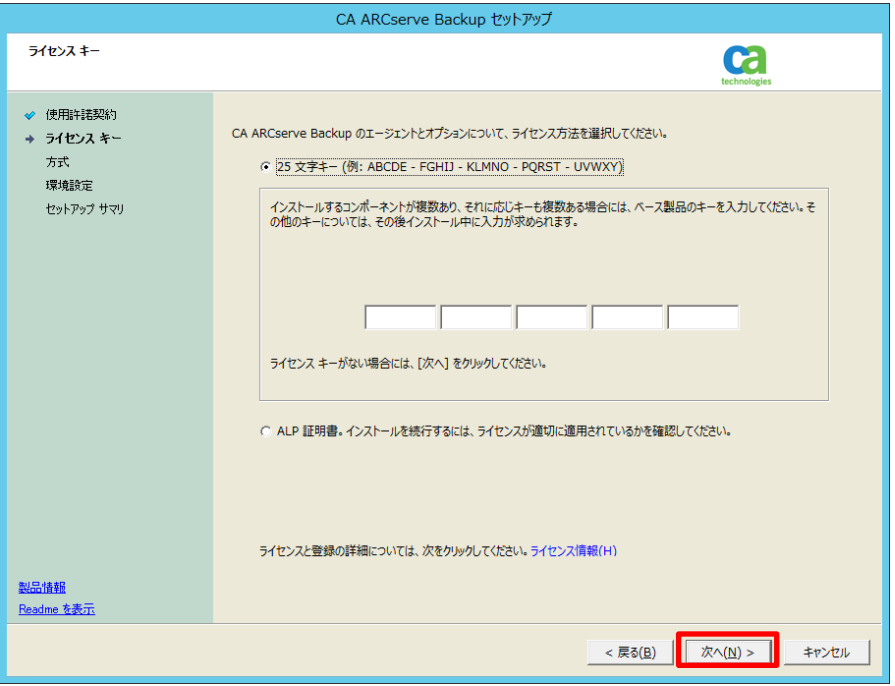

⑦ インストール方法で[ローカル]を選択し、[次へ]をクリックします。

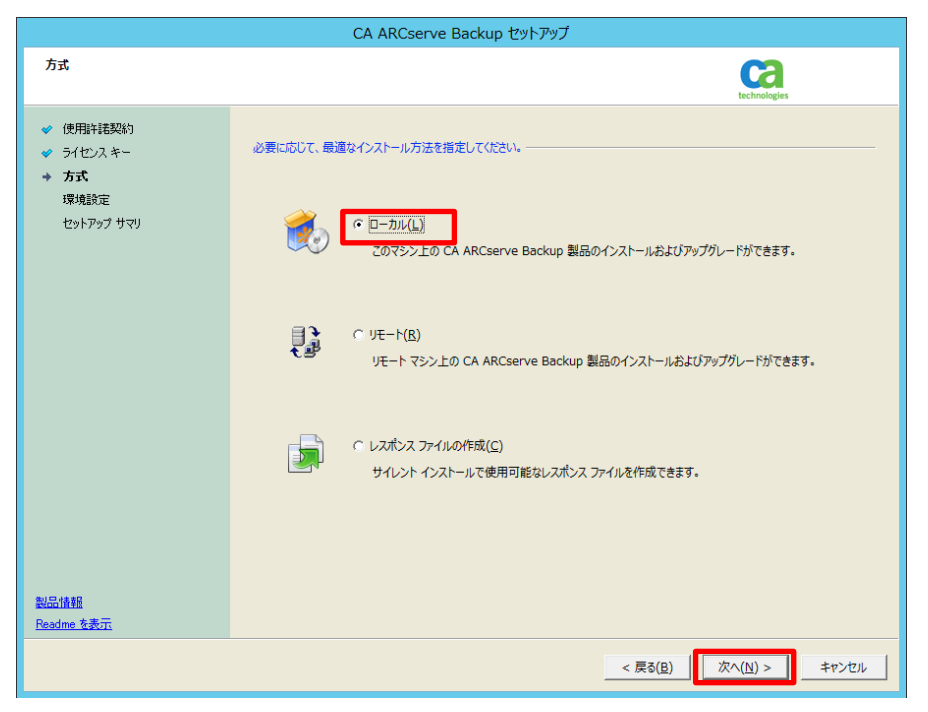

⑧ インストールの種類から[カスタム]を選択し、[その他]を選択して[次へ]をクリックします。

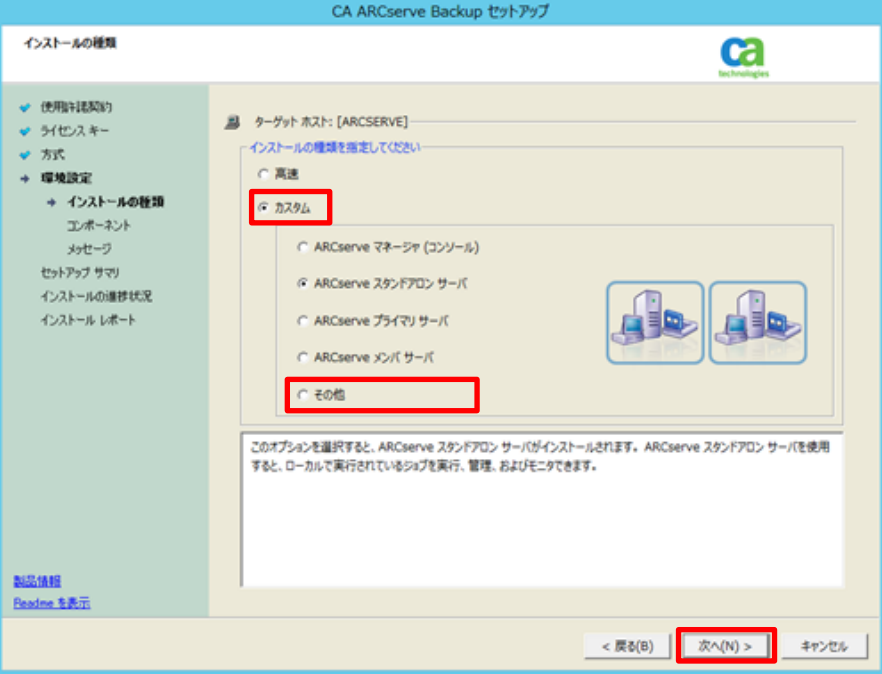

⑨ インストール コンポーネントの選択画面で、「Agent for Microsoft SQL Server for x64 – Based Systems」を 選択し、インストールを行います。システムも含めたサーバ全体をバックアップするため、Client Agent がインスト ールされていない場合は、Client Agent のコンポーネントも同時に選択し、インストールします。選択後、[次へ] をクリックします。)

※環境によって、表記が異なる場合があります。また、不要なコンポーネントが選択されている場合は、チェック を外します。

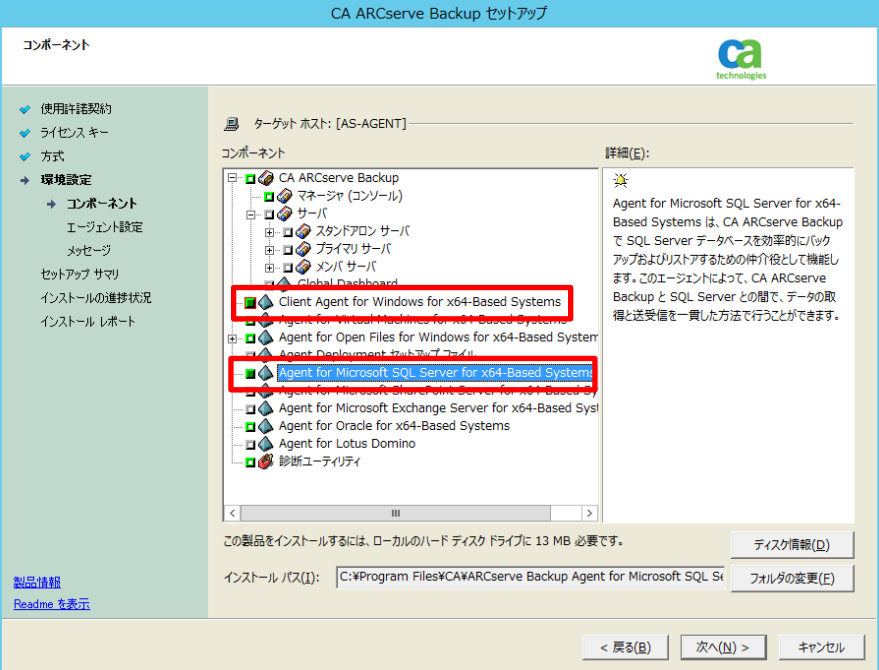

⑩ Microsoft SQL Server のアカウント情報を入力して[次へ]をクリックします。

※ここでは Windows 認証を利用しているため、そのまま次へ進みます。SA 認証を利用する場合は、[認証]列 から[SA 認証]を選択し、ログイン ID、パスワードを入力します。

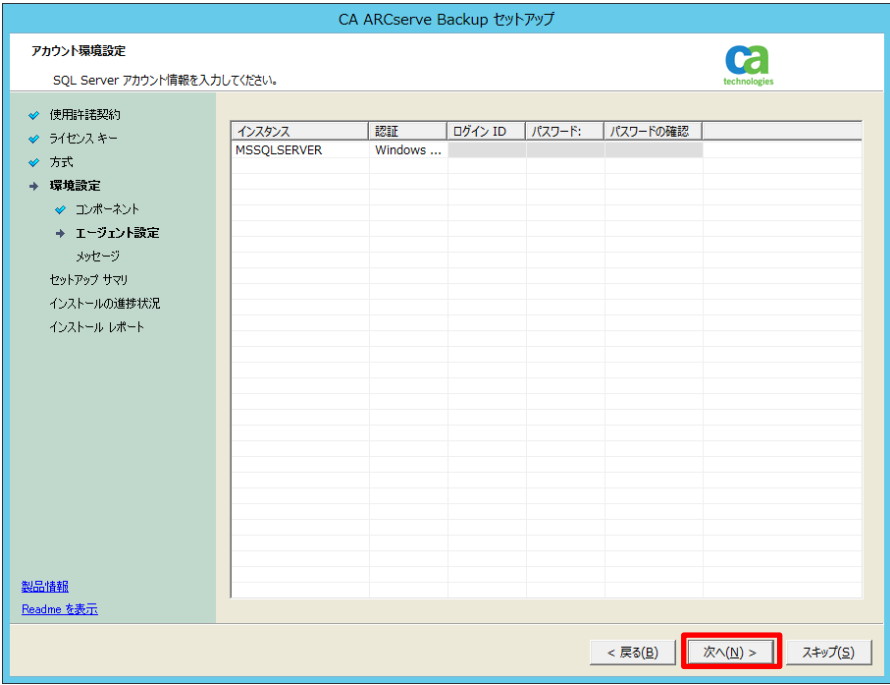

⑪ ARCserve Backup 製品以外にインストールするコンポーネント及び警告メッセージを確認し、[次へ]をクリックし ます。

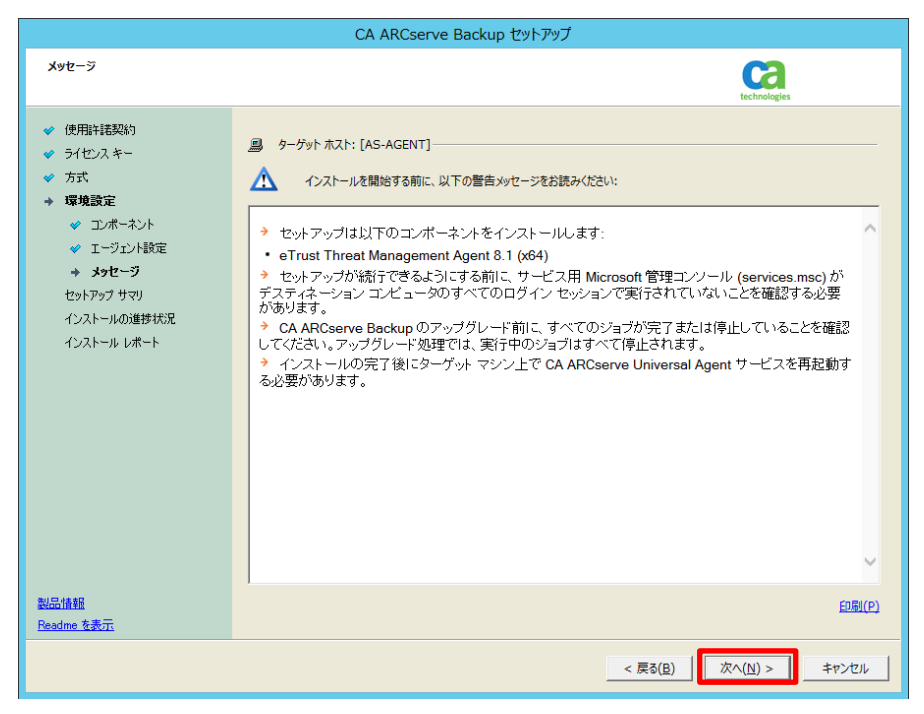

セットアップする製品を確認し、[インストール]をクリックします。

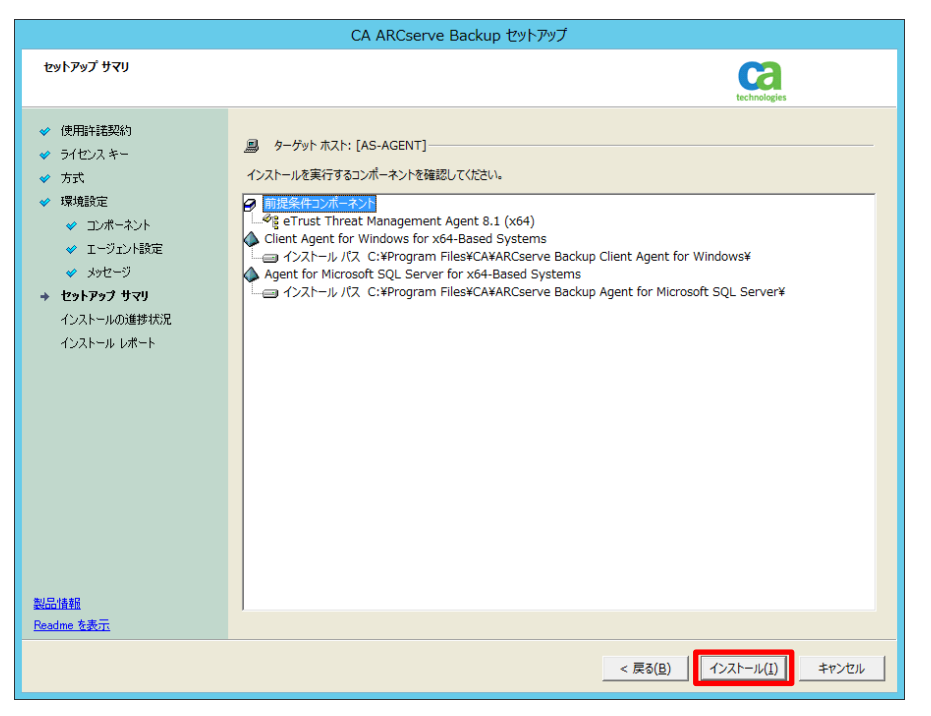

製品のインストールが開始され、インストールの進行状況が表示されます。

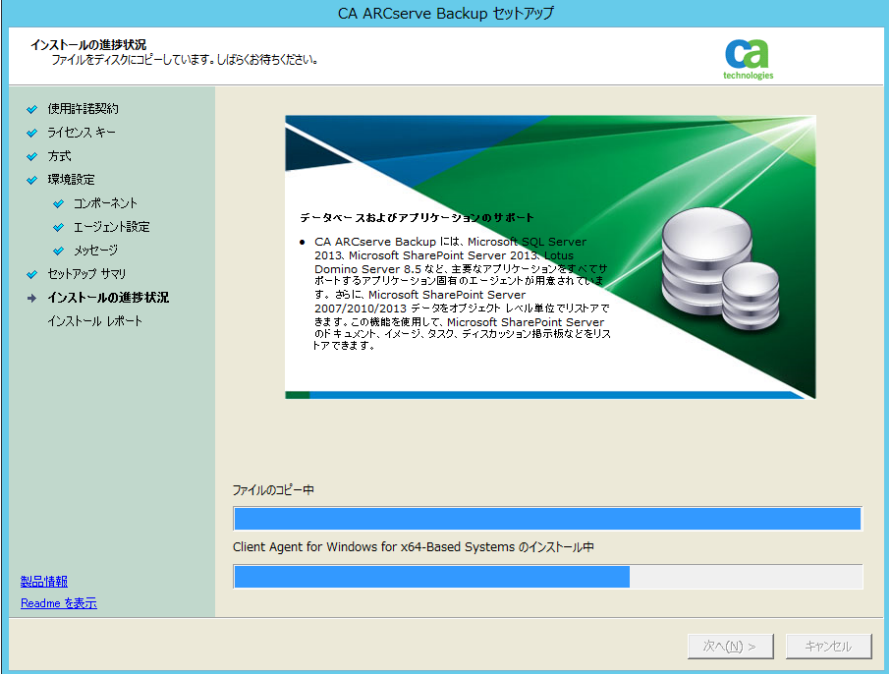

⑭ ファイアウォールが有効な環境では、ARCserve サービス/プログラムを例外として登録する必要があります。 [Windows ファイアウォールの例外として ARCserve サービス/プログラムを登録することを許可する]がチェック されていることを確認し、[次へ]をクリックします。

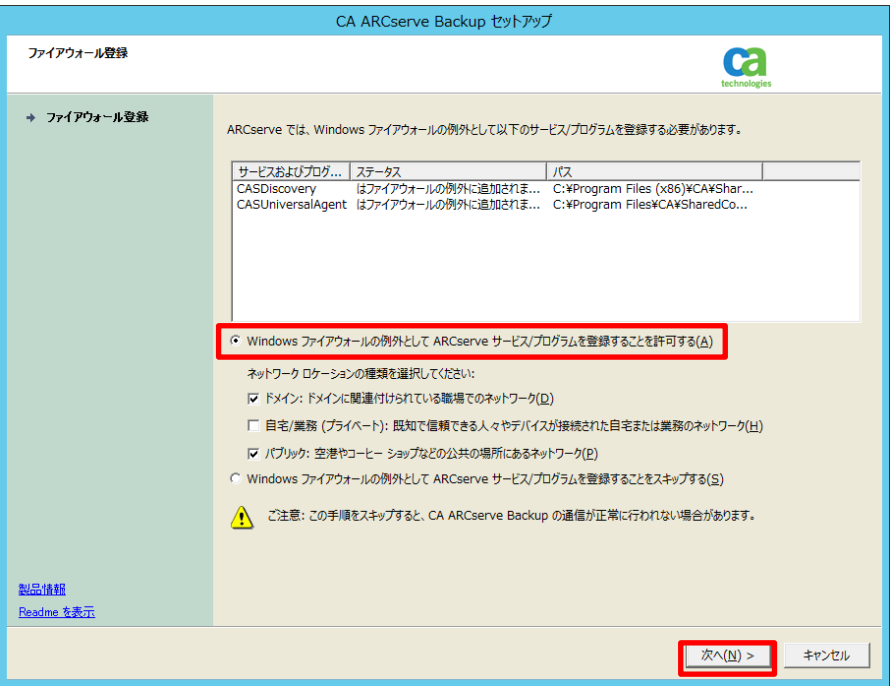

⑮ インストール済み製品を確認し、[完了]をクリックします。

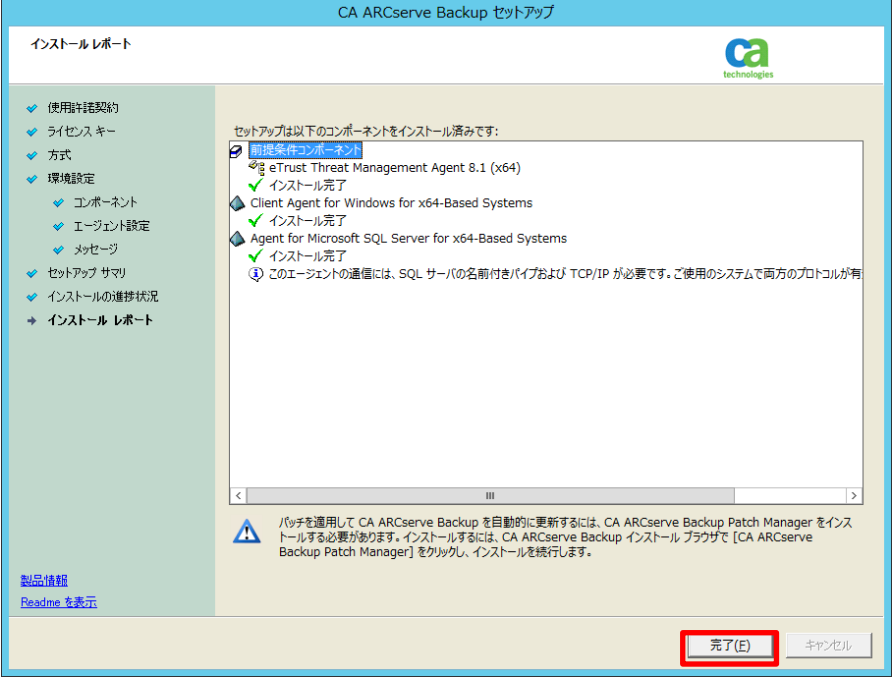

以上で Agent for Microsoft SQL のインストールは完了です。

## <span id="page-11-0"></span>2.2 Microsoft SQL Server の登録

ARCserve Backup のバックアップ マネージに、手順「2.1 インストール」で Agent for Microsoft SQL をインストール したマシンを登録します。

- ① バックアップ マネージャのソースタブを開き、[Client Agent]アイコンを右クリックします。 ※ Microsoft SQL Server グループから登録も可能です。
- ② [マシン/オブジェクトの追加]メニューをクリックします。

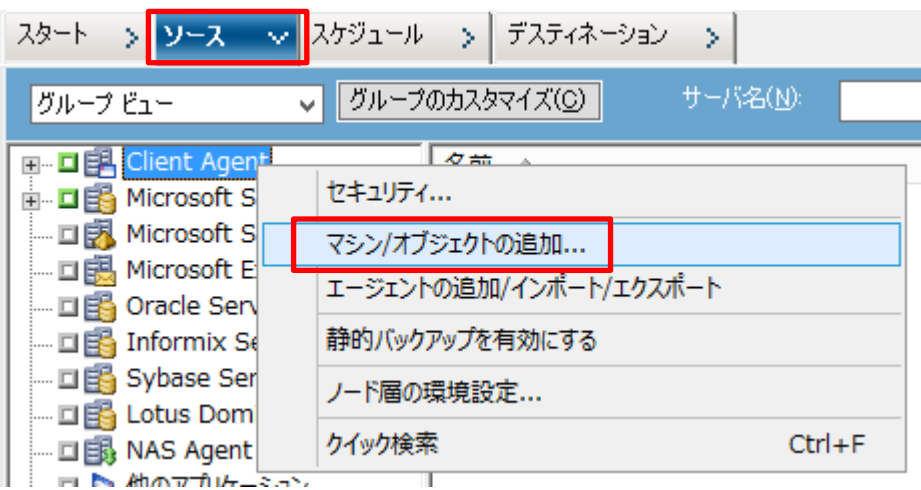

③ エージェントの追加画面で Agent for Microsoft SQL をインストールしたマシンのマシン名とセキュリティ情報を 入力します。

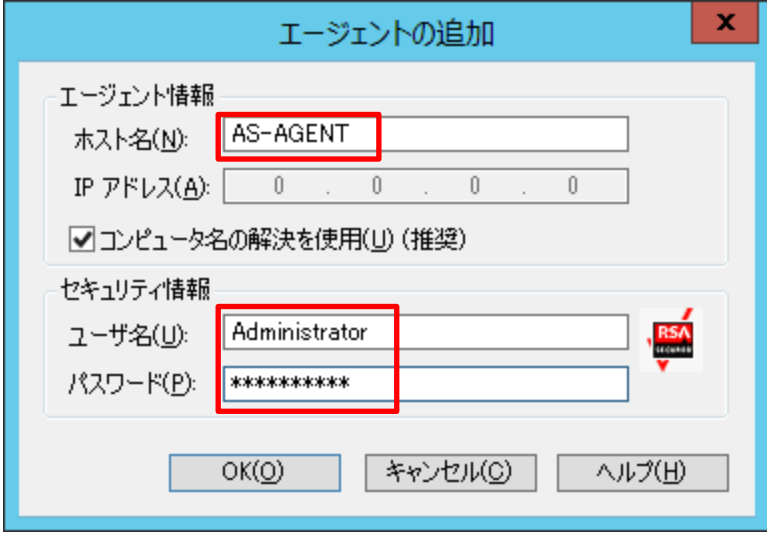

④ マシンが登録されたことを確認します。グループ ビューでは Client Agent グループの他に、Microsoft SQL Server グループにも登録されます。

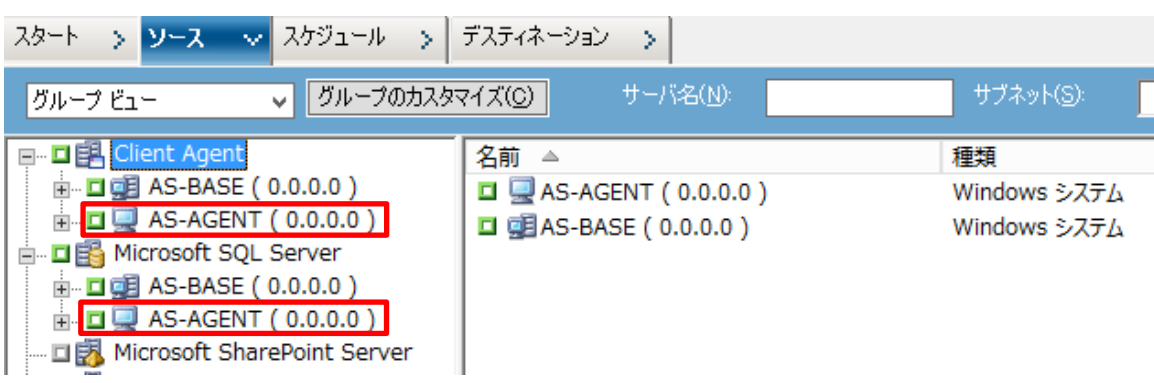

※どちらのマシンを選択してバックアップしても同様の結果が得られます。

## <span id="page-12-0"></span>3. フルバックアップの実行

#### <span id="page-12-1"></span>3.1 Microsoft SQL Server のバックアップ

本書では、Microsoft SQL Server がインストールされたマシン全体のバックアップを実行する手順を示します。

① バックアップ マネージャの[ソース]タブを選択し、Agent for Microsoft SQL がインストールされたマシンを選択 します。

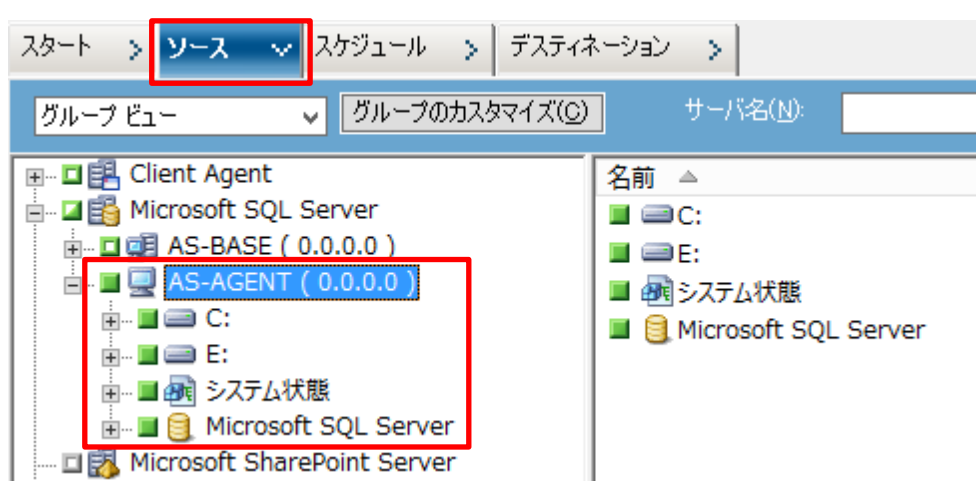

- ② 任意のスケジュール、デスティネーションを指定し、バックアップ ジョブをサブミットします。
- ③ [セキュリティおよびエージェント情報]画面で、データベース アイコン書かれたオブジェクトをクリックし、セキュリ ティボタンをクリックします。

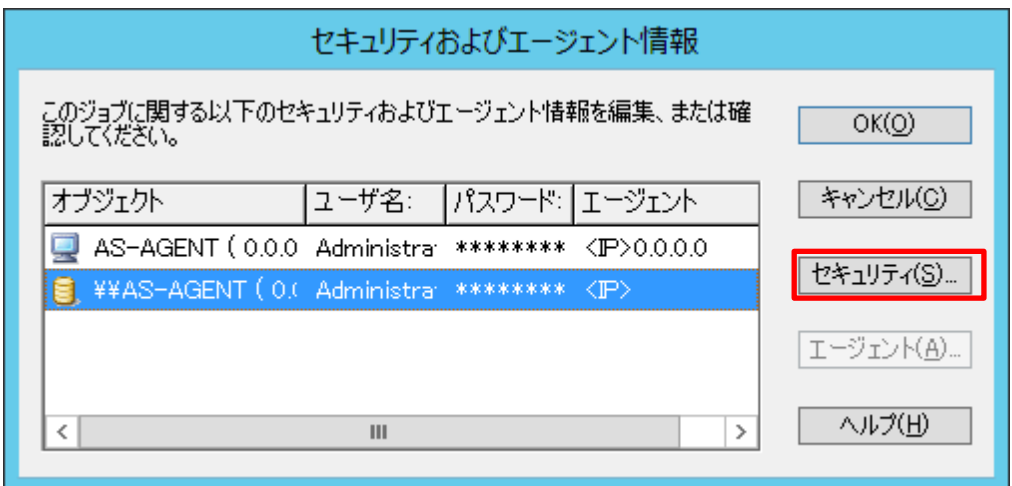

[セキュリティ]画面で、Microsoft SQL Server の接続に必要な認証情報を入力し、[OK]をクリックします。

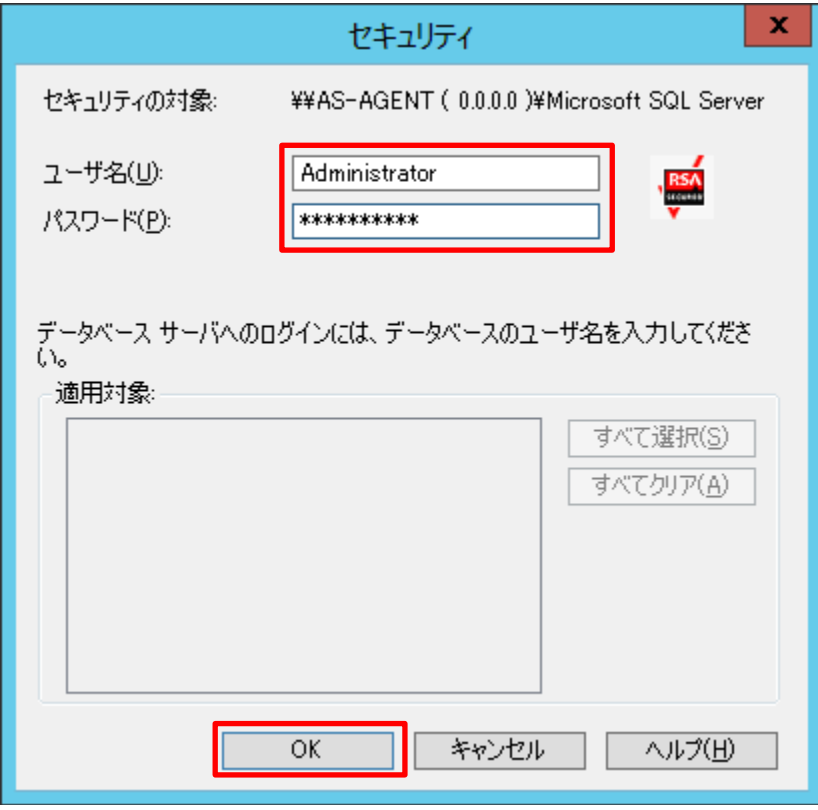

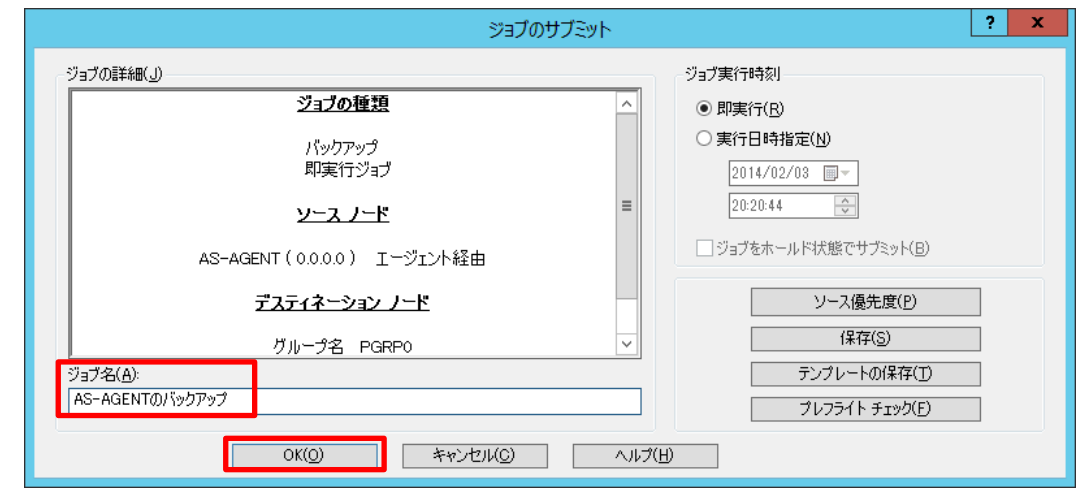

⑤ [ジョブのサブミット]画面でジョブの実行時刻を指定し、任意でジョブ名を入力し、[OK]をクリックします。

ジョブ ステータス マネージャで、バックアップが正常に終了したことを確認します。

## <span id="page-14-0"></span>4. Microsoft SQL Server の復旧

#### <span id="page-14-1"></span>4.1 Microsoft SQL Server の惨事復旧

Microsoft SQL Server データを復旧する前に Microsoft SQL Server を復旧します。サーバの復旧手順ついては、 以下のガイドを参照してください。

『Disaster Recovery Option (惨事復旧オプション) を利用した Windows Server 2012 の復旧』 <http://www.arcserve.com/~/media/Files/TechnicalDocuments/asbu-r165-DR-tech-guide.pdf>

## <span id="page-14-2"></span>4.2 惨事復旧エレメントのリストア

惨事復旧を実施した直後は、Microsoft SQL Serve のデータベースは復旧されておらず、Microsoft SQL Server は 動作しません。そのため、惨事復旧エレメントをリストアし、Microsoft SQL Server が正常に動作する環境を用意しま す。

惨事復旧エレメントとは、Microsoft SQL Server インスタンスにあるシステム データベースのオフライン バックアップ です。惨事復旧エレメントは、Agent for Microsoft SQL を介した Microsoft SQL Server インスタンスのフル バック アップ後に毎回作成され、Microsoft SQL Server インスタンスの復旧に使用することができます。

惨事復旧エレメントは、データベースのフル バックアップ時のみに作成され、リストアは Client Agent 経由で実行され ます。このセッションはシステム データベース(master、model のみを復旧し、ユーザ データベースは復旧されません。 ① リストア マネージャ画面で、バックアップ済みのサーバを展開し、「Microsoft SQL Server 惨事復旧エレメント」 を選択します。

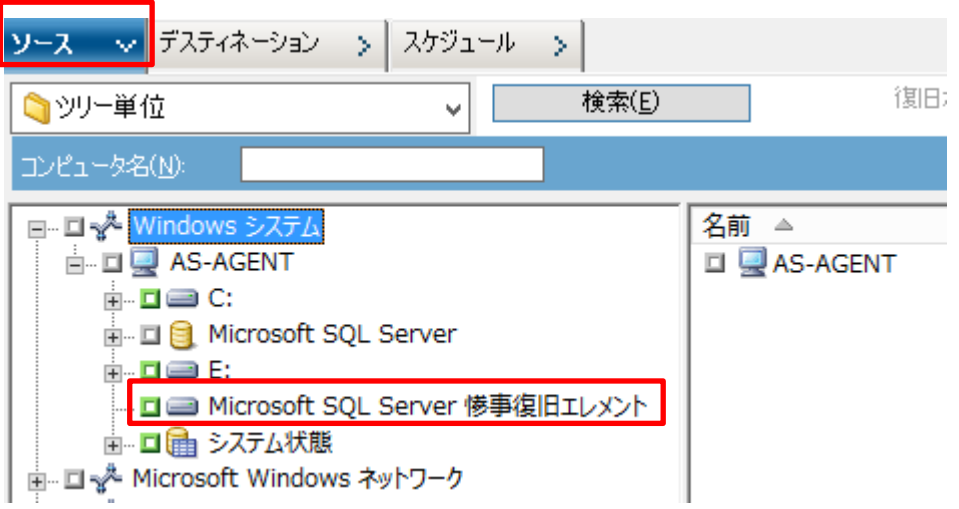

② 「Microsoft SQL Server 惨事復旧エレメント」を選択すると以下の画面が表示されるので、[はい]を選択します。

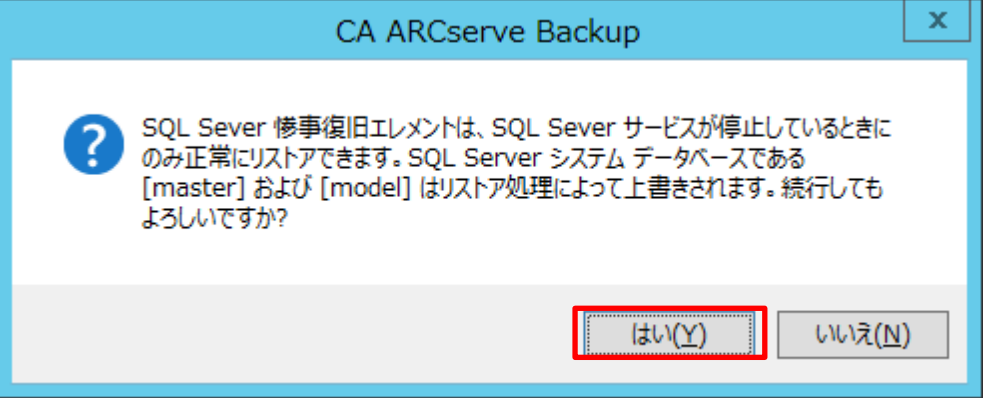

③ Microsoft SQL Server 惨事復旧エレメントが選択されているのを確認します。

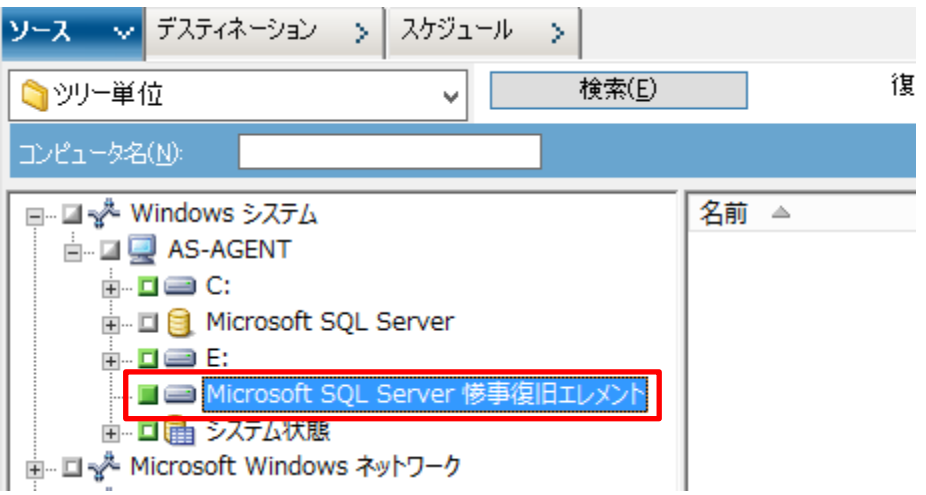

④ デスティネーション タブで [ファイルを元の場所にリストア] にチェックが入っていることを確認します。

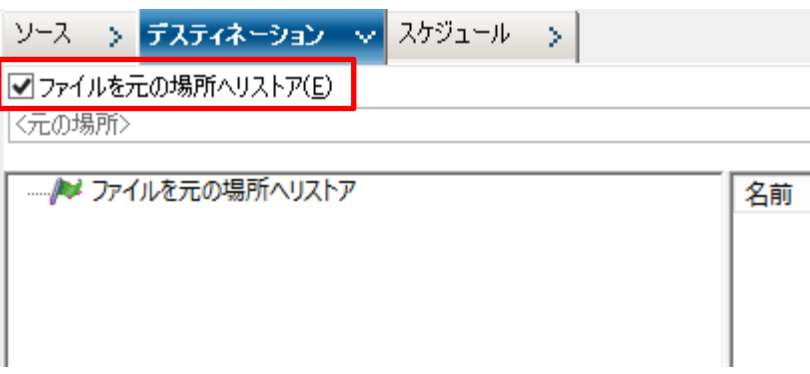

- ⑤ スケジュール タブでスケジュールを設定し、ジョブをサブミットします。
- ⑥ バックアップ データが保存されているメディアを確認し、[OK]をクリックします。
- ⑦ セッション ユーザ名およびパスワードを入力する画面が表示されるので、メディアを確認し[OK]をクリックします。
- ⑧ ジョブのサブミット画面で、ジョブの実行時刻を確認し、任意でジョブ名を入力し、[OK]をクリックします。

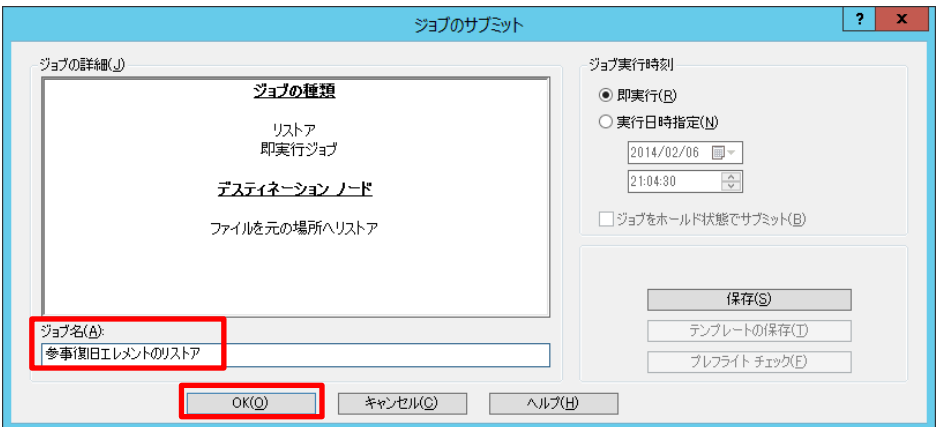

ジョブ ステータス マネージャで、バックアップが正常に終了したことを確認します。

以上で惨事復旧エレメントのリストアは完了です。

Microsoft SQL Server のシステム データベースがリストアされ、Microsoft SQL Server が正常に動作する状態にな ったので、Agent for Microsoft SQL Server 経由でバックアップしたデータを戻す手順に進みます。

## <span id="page-17-0"></span>5. システム データベースの復旧

## <span id="page-17-1"></span>5.1 master データベースの復旧

バックアップした時点に確実に戻すため、システム データベースをオンラインで復旧させます。 システム データベー スを戻すためには、まず master データベースを復旧します。

① master データベースを復旧するには、Microsoft SQL Server をシングル ユーザ モードにする必要があるため、 SQL Server 構成マネージャを起動します。

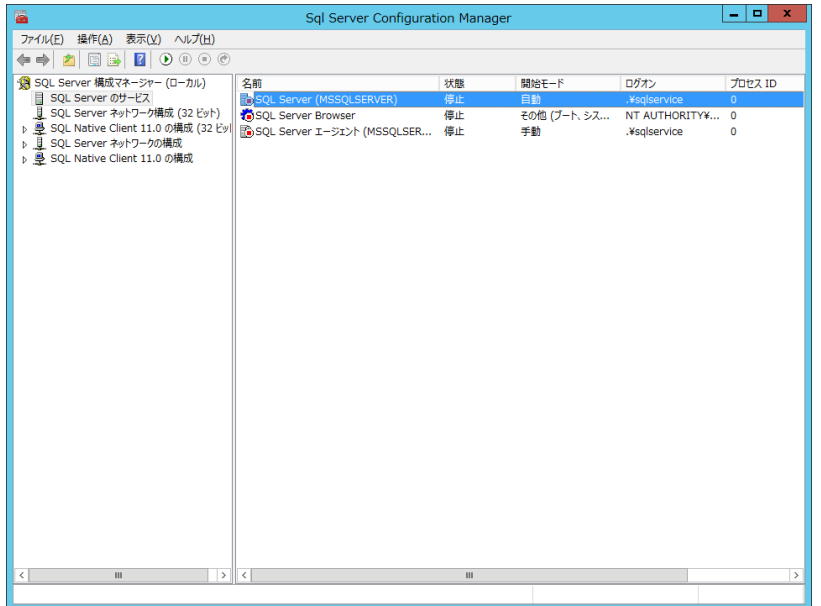

② SQL Server 構成マネージャ構成マネージャで、[SQL Server のサービス]をクリックした後、右ペインで、[SQL Server (<instance\_name>)] を右クリックし[プロパティ]をクリックします。

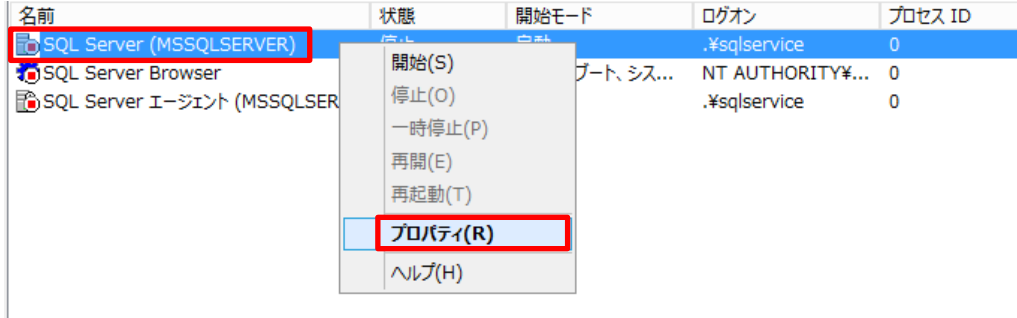

[起動時のパラメーター]タブを選択し、起動時のパラメーターに「-m」と入力し[追加]ボタンをクリックします。

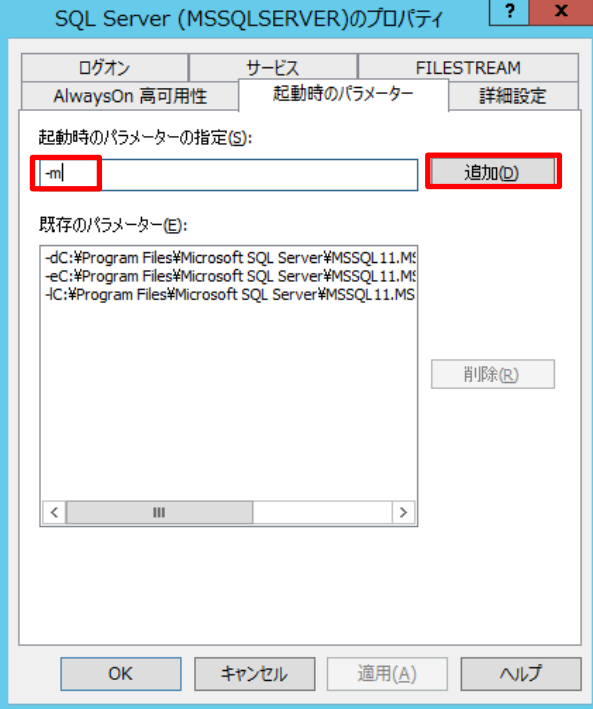

既存のパラメーターに「-m」が追加されたことを確認し、[OK]をクリックします。

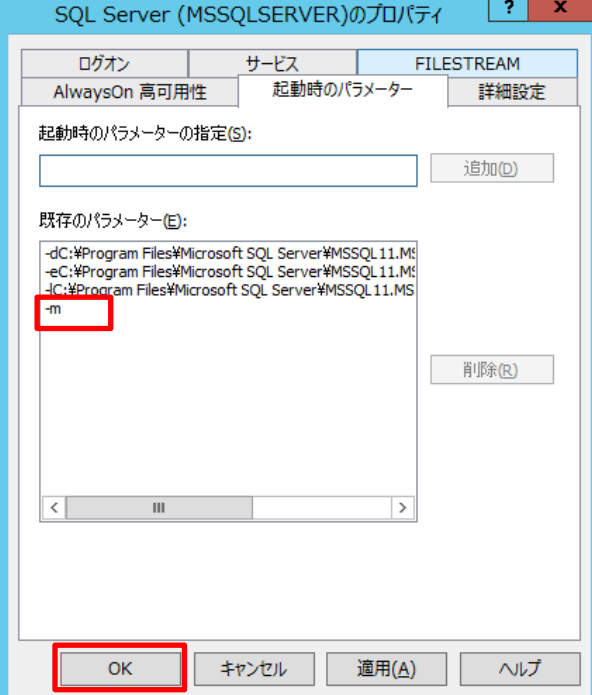

SQL Server 構成マネージャで[開始]をクリックします。

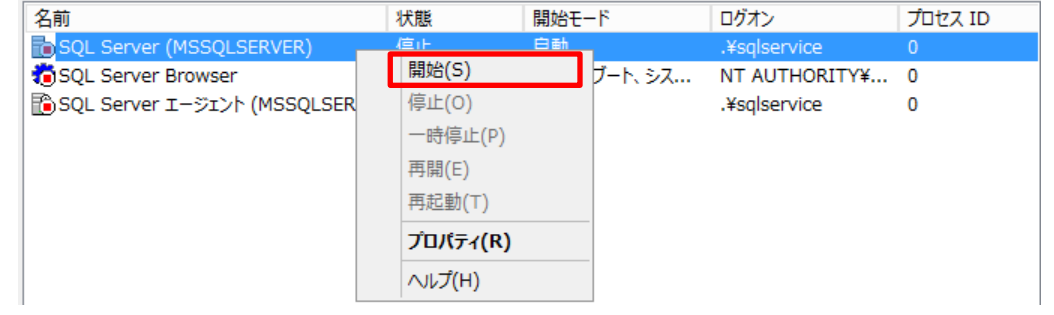

ARCserve Backup のリストア マネージャを開き、master データベースを選択します。

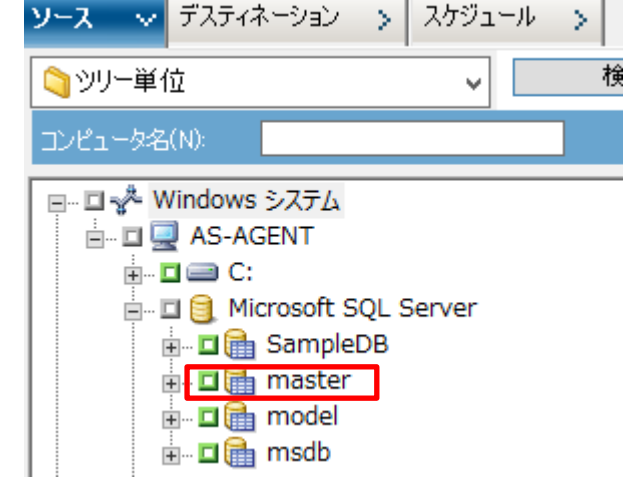

mater データベースを選択すると、以下のポップアップが表示されるので、[はい]をクリックします。

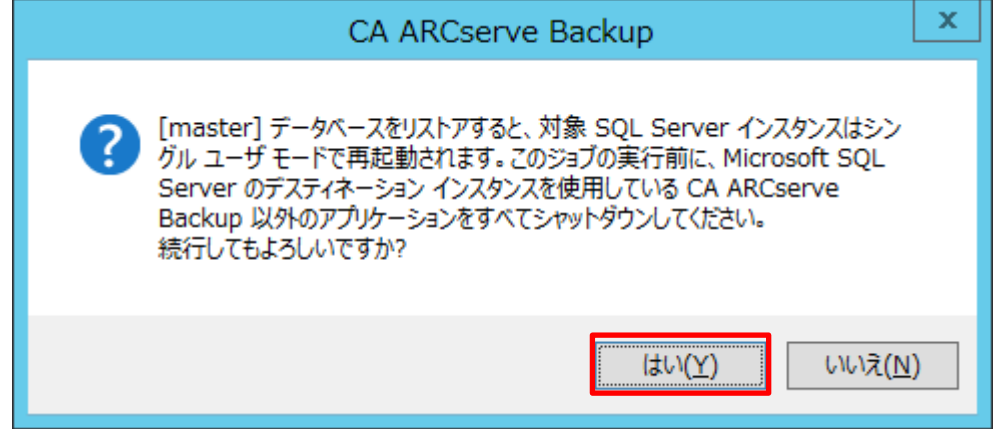

master データベース上を右クリックし、[エージェント オプション]を選択します。

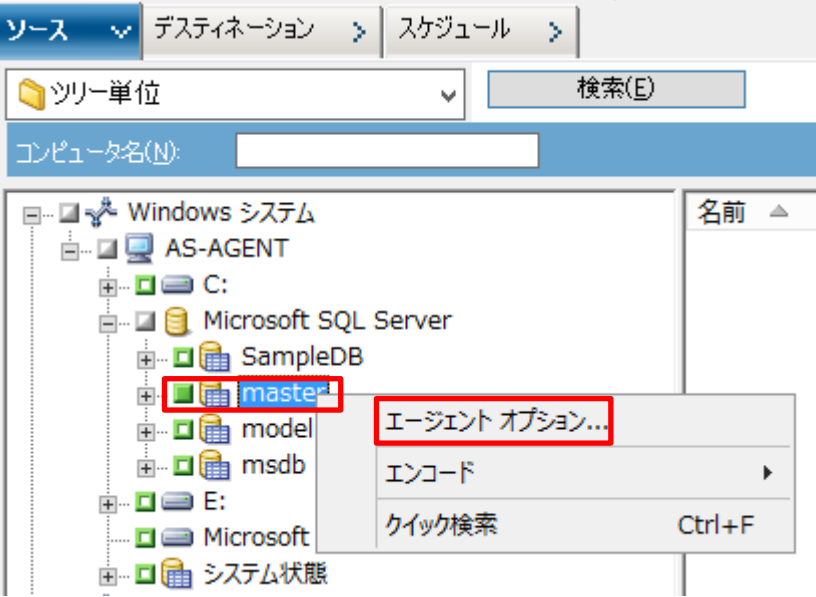

 [エージェン トリストア オプション] - [リストア オプション]タブで、[リストアで強制的に既存ファイルまたはデータベー スに上書きする]にチェックを入れ、[OK]をクリックします。

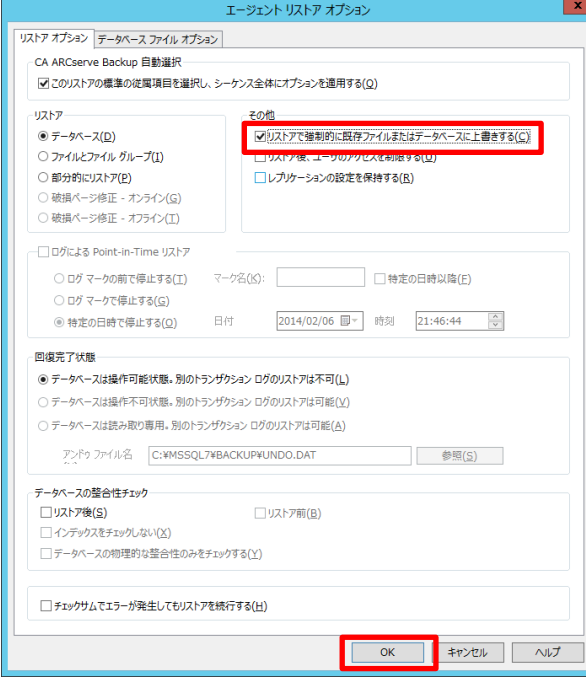

デスティネーション タブを開き、[ファイルを元の場所へリストア]が選択されているのを確認します。

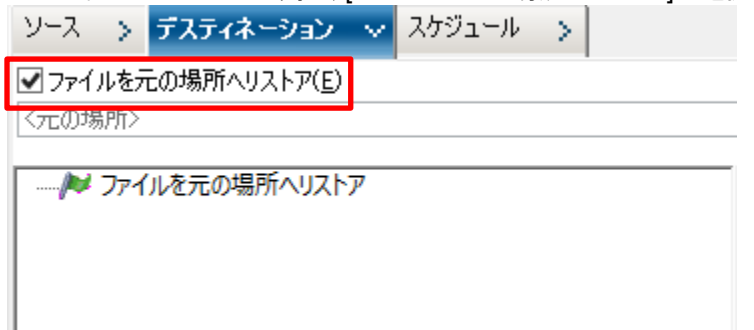

- [スケジュール]タブで任意のスケジュールを指定し、リストアジョブをサブミットします。
- [リストア メディア]画面で、リストア メディアを確認して[OK]をクリックします。

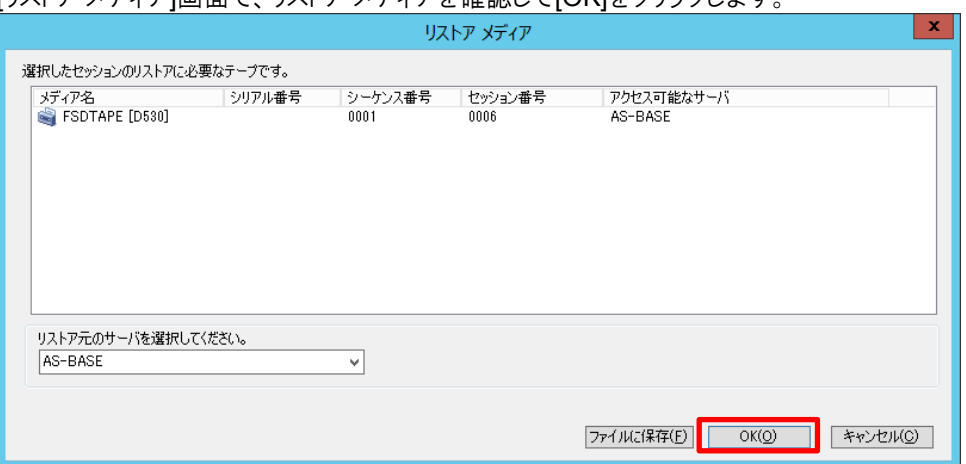

 [セッション ユーザ名およびパスワード]画面で、セッション ユーザ名およびパスワード画面で、[DB Agent] タブを クリックし、[編集] ボタンをクリックします。

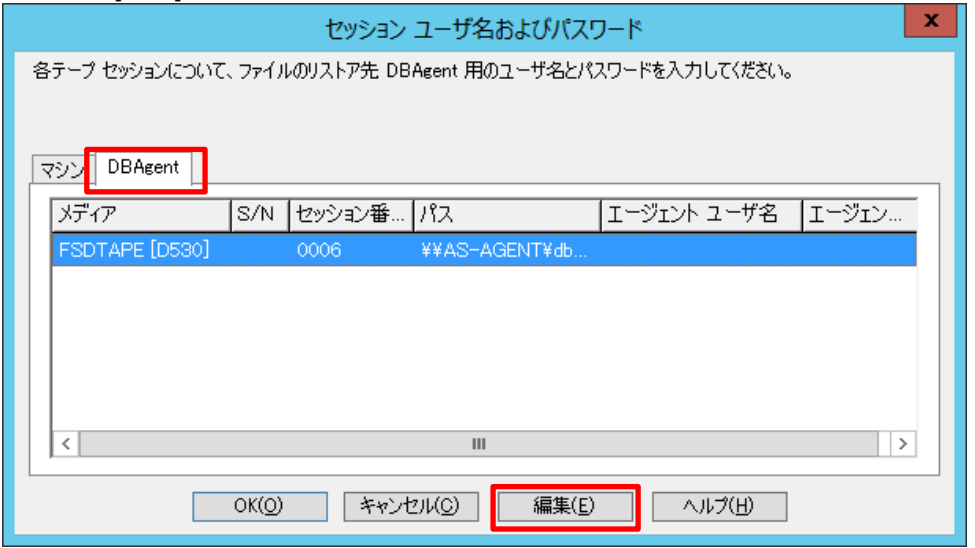

[ユーザ情報]画面で、Microsoft SQL Server に接続するユーザとパスワードを入力し[OK] をクリックします。

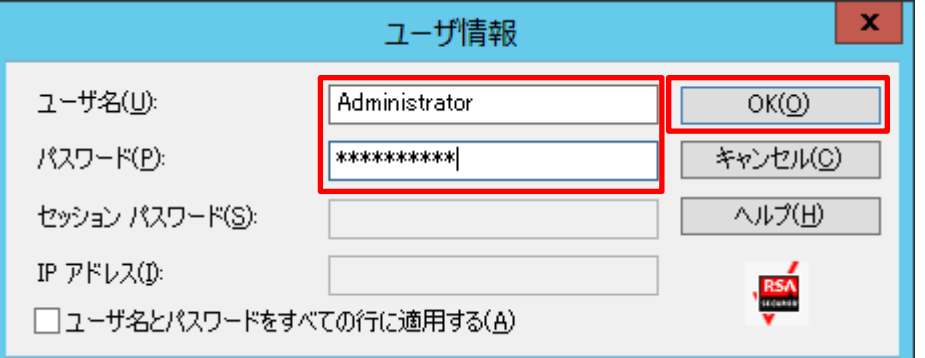

[OK]をクリックします。

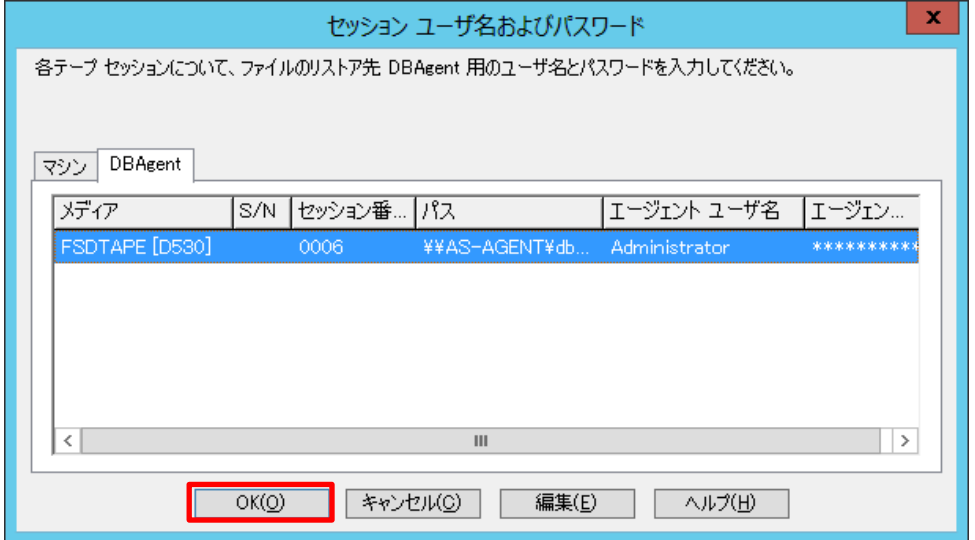

[ジョブのサブミット]画面で、ジョブの実行時刻を指定し、任意でジョブ名を入力し、[OK] をクリックします。

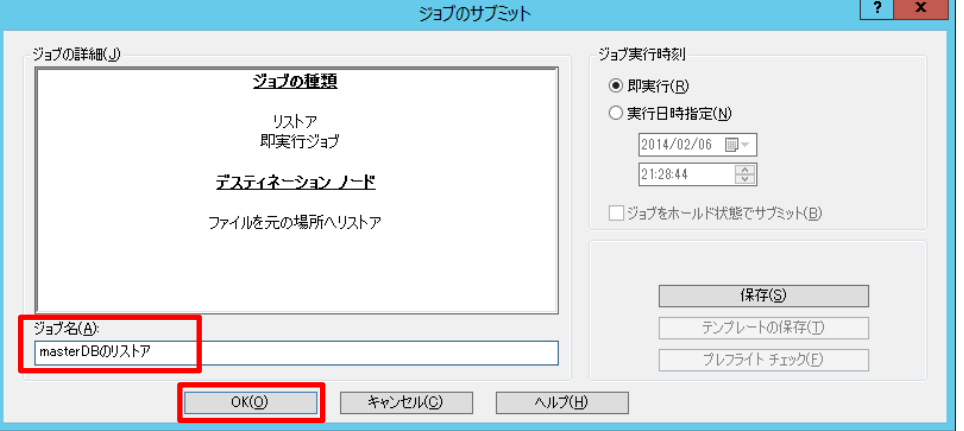

- ジョブ スタータス マネージャで、master データベースが正常にリストアされたことを確認します。
- model データベースと msdb データベースをリストアする前に、シングル ユーザ モードを解除します。SQL Server 構成マネージャでインスタンス上を右クリックし、[プロパティ]を表示します。
- [既存のパラメーター] より、「-m」を選択し、[削除] ボタンをクリックし、[OK] をクリックします。

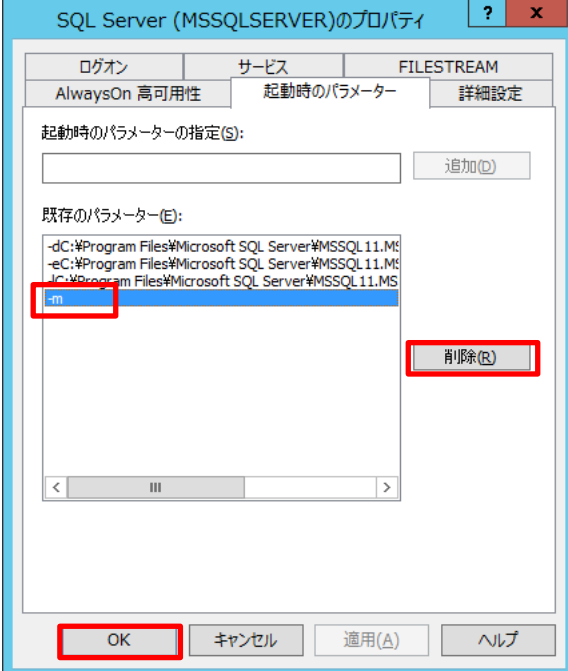

SQL Server 構成マネージャより、SQL Server サービスを開始します。

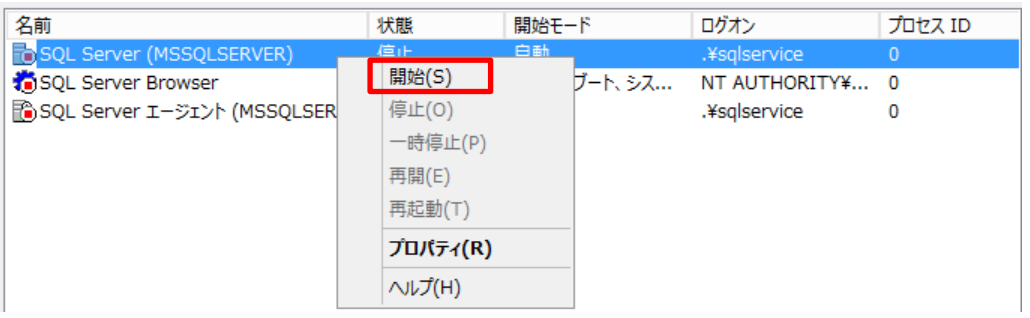

- <span id="page-24-0"></span>5.2 model データベースと msdb データベースの復旧
	- ① ARCserve Backup のリストア マネージャから model データベースと msdb データベースを選択します。

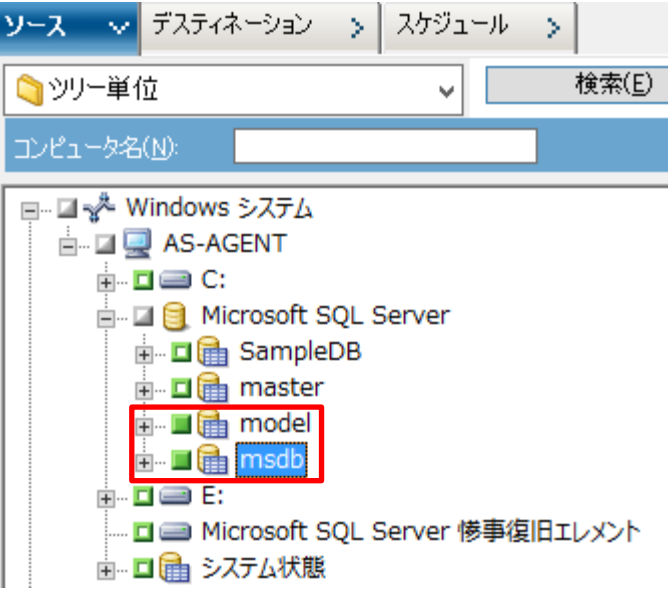

② データベース上を右クリックし、[エージェント リストア オプション]を開きます。[リストアで強制的に既存ファイルま たはデータベースに上書きをする]チェック ボックスをチェックし、[OK]をクリックします。(model/msdb 共に実施 します。)

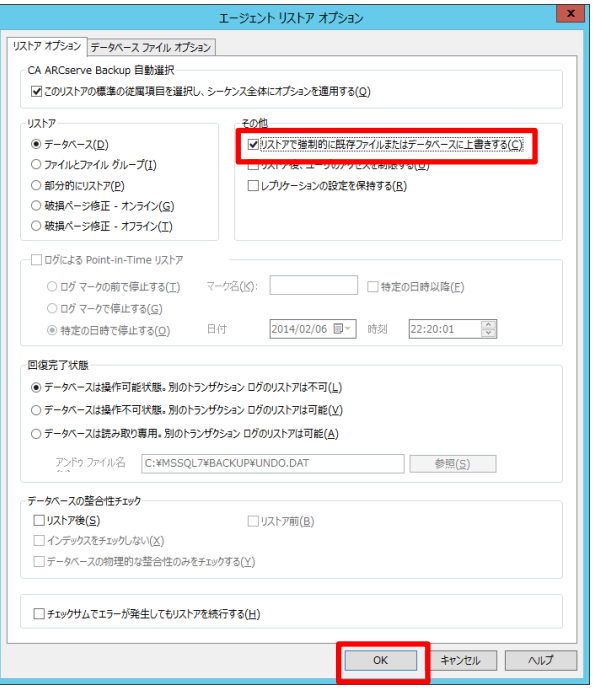

- ③ [デスティネーション]タブを選択し、[ファイルを元の場所へリストア]が選択されているのを確認します。
- ④ [スケジュール]タブで任意のスケジュールを指定し、リストア ジョブをサブミットします。
- ⑤ ジョブ ステータス マネージャで、バックアップが正常に終了したことを確認します。

完了

#### <span id="page-25-0"></span>5.3 ユーザ データベースの復旧

システム データベースが復旧したら、最後にユーザ データベースを復旧します。

① ARCserve Backup のリストア マネージャから、復旧したいユーザ データベース(ここでは SampleDB)を選択しま す。

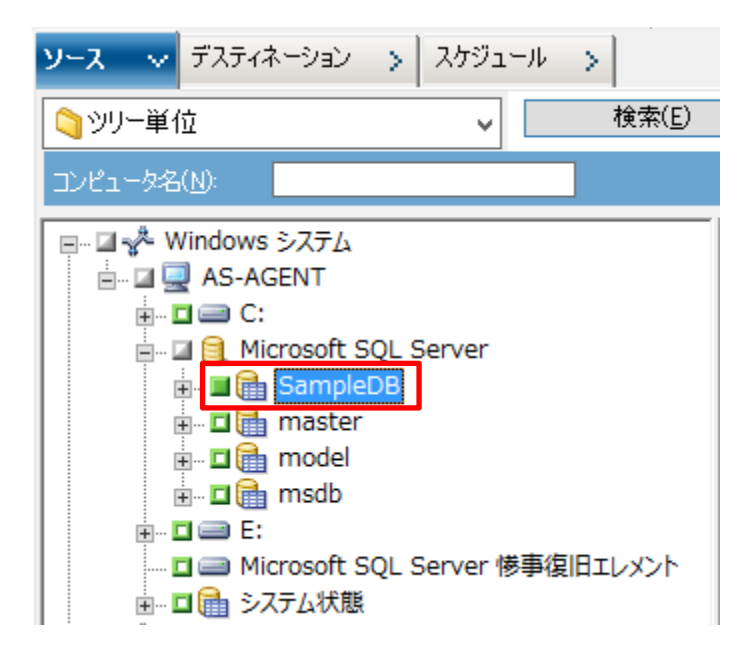

② データベース上を右クリックし、エージェント リストア オプションで、[リストアで強制的に既存ファイルまたはデータ ベースに上書きをする]チェックボックスをチェックし、[OK]をします。

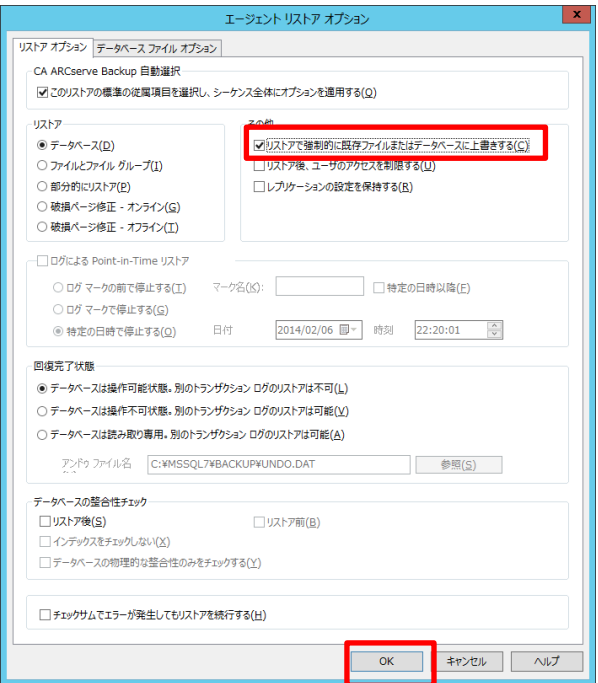

- ③ デスティネーション タブを選択し、[ファイルを元の場所へリストア]が選択されているのを確認します。
- ④ [スケジュール]タブで任意のスケジュールを指定し、リストアジョブをサブミットします。
- ⑤ ジョブ ステータス マネージャで、バックアップが正常に終了したことを確認します。

#### <span id="page-26-0"></span>5.4 リストアの確認

エクスプローラから、すべてのデータベースがリストアされていることを確認します。

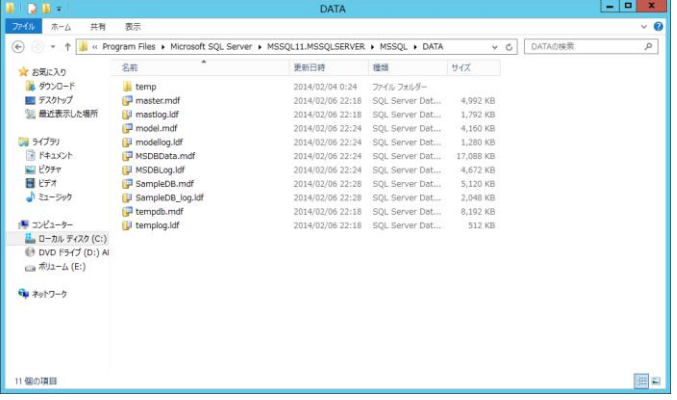

以上で Microsoft SQL Server データベースの復旧作業は完了です。Microsoft SQL Server のデータがリカバリされ ていることを、SQL Server Management Studio などから確認してください。

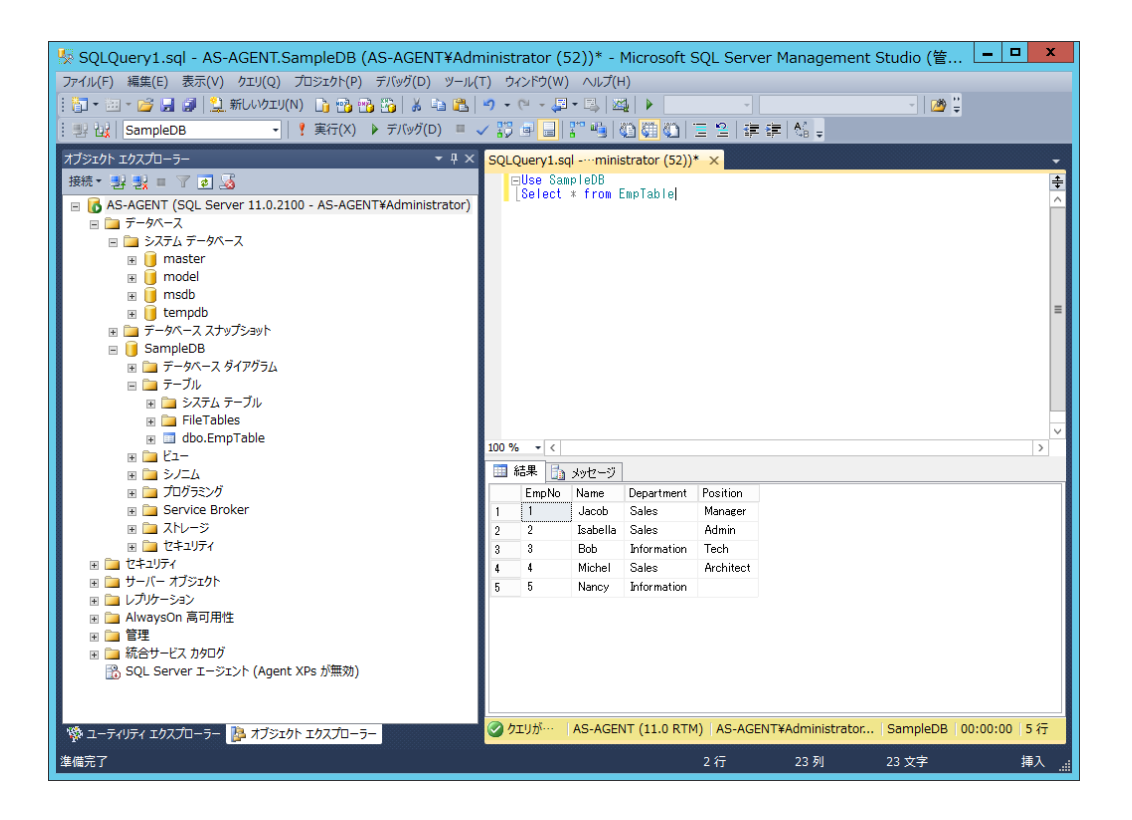

# <span id="page-28-0"></span>6. 補足情報

## <span id="page-28-1"></span>6.1 Windows Server 2012 環境でバックアップすると、エラーが発生する。そんな時は?

Windows Server 2012 環境で ARCserve Backup r16.5 を利用する場合、パッチの適用が必須です。(2014 年 1 月現在)。バックアップでエラーが発生する場合、以下のサイトを参照してください。

◎Windows Server 2012 システムで AW0004 が発生してバックアップ ジョブが未完了となる

<http://www.casupport.jp/resources/bab165win/tec/021012681.htm>

<パッチの適用方法>

以下のサイトより、「WIN-ASBU R16.5 Patch 1(RO56479)」をダウンロードし、バックアップ サーバと業務サーバの両 方に適用します。

<http://www.casupport.jp/resources/bab165win/down/>

ダウンロードした caz ファイルの解凍・利用方法については下記サイトを参照してください。

<http://www.casupport.jp/down/patch/cazipxp.htm>

<サポートページ>

その他の問題が発生する場合は、サポートページを参照してください。 <http://www.casupport.jp/resources/bab165win/>

# <span id="page-29-0"></span>7. 製品情報と無償トレーニング情報

製品のカタログや FAQ などの製品情報、動作要件や注意事項などのサポート情報については、ウェブサイトより確認してく ださい。

#### <span id="page-29-1"></span>7.1 製品情報

#### 製品情報

<http://www.arcserve.com/jp/products/ca-arcserve-backup.aspx>

ARCserve Backup の FAQ

<http://www.arcserve.com/jp/products/ca-arcserve-backup/faq.aspx>

サポート情報、動作要件、およびマニュアルなど

<http://www.casupport.jp/resources/bab165win/>

## <span id="page-29-2"></span>7.2 トレーニング情報

7.2.1 無償トレーニング

機能を速習する ARCserve シリーズの無償ハンズオン(実機)トレーニングを毎月実施しています。どなたでも参 加いただけますので、この機会にご活用ください。(競業他社の方はお断りしております。)

http://www.arcserve.com/jp/lpg/seminar.aspx

#### 7.2.2 セルフトレーニング

ウェブで気軽に ARCserve シリーズの画面を操作できるセルフ トレーニングも用意しています。色々なコンテン ツがアップロードされていますが、タイトルにセルフトレーニングと記載のあるコンテンツにアクセスしてください。

<http://www.arcserve.com/jp/products/online-demo.aspx#backup>